# **TABLE OF CONTENTS**

## **How to Use File Investigator**

**Introduction File Investigator Programs Properties** Text Previewer **Pattern Database Updates Upgrade File Investigator Troubleshooting**

#### **Introduction**

The File Investigator Engine is the core program that identifies a file by its content rather than filename extension. You might assume that it has to be slow if it opens every file, but it is almost as fast as any other program that just reads the disk directory. MS Windows and most applications only look at a file's extension when identifying or loading it. If the file has the wrong extension or the application just doesn't recognize the extension, then you are out of luck. Unless you have an application that uses the File Investigator Engine.

This engine also extracts valuable information out of many different types of files. Information like: image resolutions, sound file sampling rates, document titles, and much more. It then adds general information about that particular file type/format.

The MS Windows version of this engine is a Dynamic Link Library (DLL). A MS Windows like Properties dialog user interface (UI) is bundled with the engine. Future upgrade versions of the engine will include other UIs. Watch for MS Windows File Find and Explorer like UIs. Upgrades will also include more file type patterns to recognize more file formats.

A File Investigator Text Preview DLL is also included with the engine. When you select the Preview tab in the Properties UI, this DLL will display the text that is imbedded in ANY file. Additional preview DLLs will be available soon. These DLLs are similar to the plug-in programs provided for Internet browsers, and will also work with the future File Find and Explorer UIs. They process a file in the background, while you are viewing the different tabs in the Properties UI. The file data, image, etc. is gradually displayed in a scrollable window, as the file is being processed.

There are many uses for this kind of software. One is to identify a file that a friend or colleague gave you that Windows doesn't recognize. The Properties dialog can help you correct a wrong file extension (on the Details tab) or tell you where to find software to view, edit and/or convert the file (on the Background tab).

A second use is to quickly look at a file's details when searching for a specific file, without having to wait for an edit program to open and load each file. The Details tab displays this information.

### **How to use File Investigator**

The File Investigator Properties program runs on MS Windows 95 & NT 4.0.

Context menu: Right click on any file or folder. File Investigator will appear on the local menu.

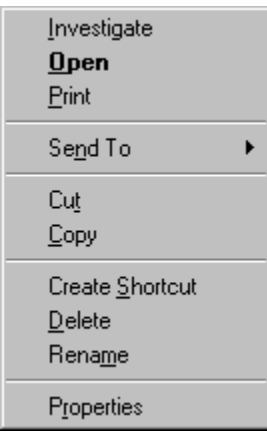

Desktop: Drag and drop any file onto the File Investigator icon on your desktop.

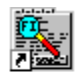

File Investigator<br>(Drag & Drop)

DOS prompt: Run FIPROP [path]filename

#### **File Investigator Programs**

A MS Windows like Properties dialog user interface (UI) program and a text file viewer Dynamic Link Library (DLL) are bundled with the File Investigator engine. This File Investigator Properties program is intended to help people easily identify all of the file types that they encounter. Which should eliminate hours wasted trying to find files or finding a way to read a mysterious file that is required before they can go on with their work. Future upgrade versions of the engine will include additional UIs. Watch for MS Windows File Find and Explorer like UIs. Upgrades will also include more file type patterns to recognize more file formats.

The File Investigator Text Preview DLL is intended to help people find text embedded in a file. This can help to identify a file's format type when the engine doesn't recognize it yet. It can also help to see the content of a document without waiting for a word processor to start up then open the file.

## **File Investigator Properties for Windows**

This program was designed to exercise the File Investigator Engine on a single file, and provide a familiar user interface (UI). The UI is similar to the Properties Dialog that MS Windows 95/NT 4.x provides.

It provides four tabs:

Details **Background Preview** Setup

## **Details Tab**

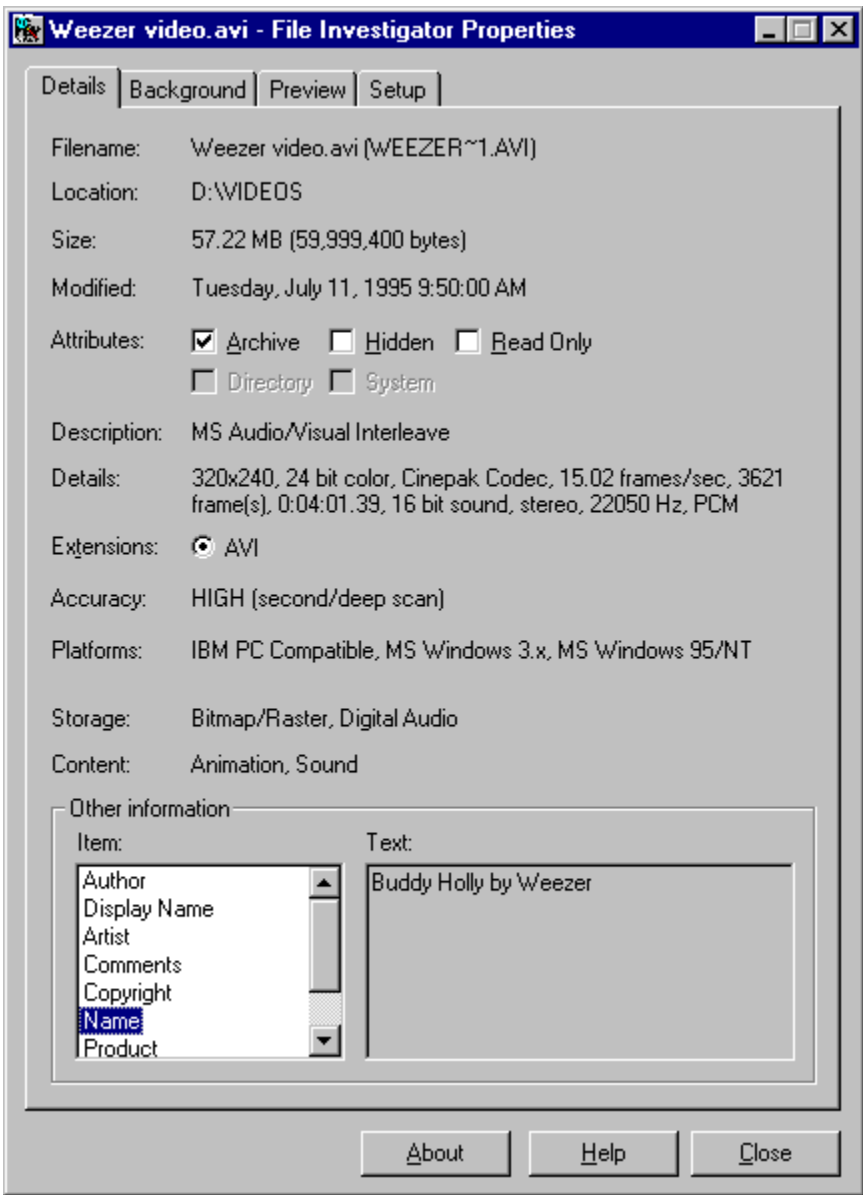

This tab displays all of the changeable attributes of the file and the information that the File Investigator Engine was able to extract from the file.

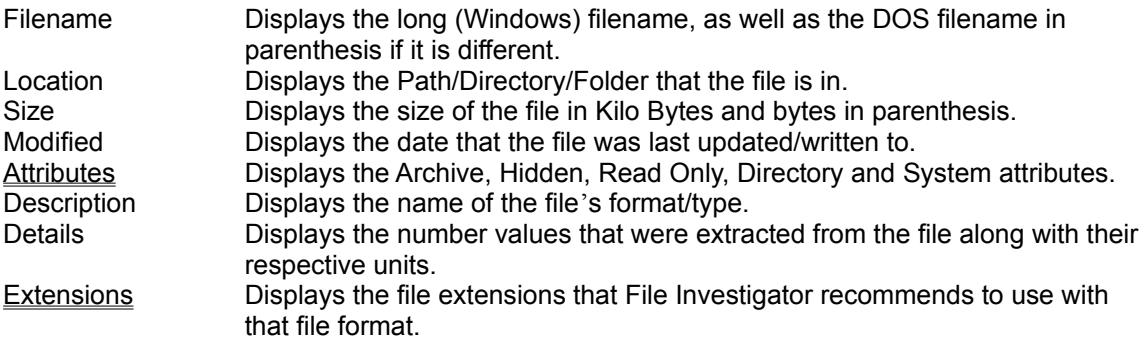

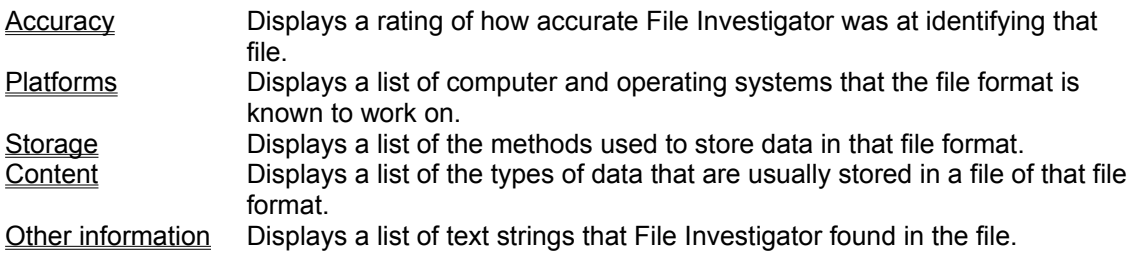

### **Attributes**

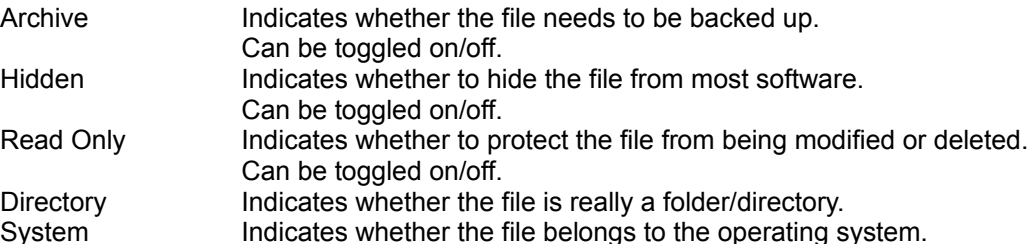

#### **Extensions**

Displays the file extensions that File Investigator recommends to use with that file format.

A file extension is an abbreviated word added to the end of a file's name to identify its format or type on IBM PC Compatible operating systems (MS DOS, MS Windows, OS/2, etc.). Most software requires a file to have the correct extension before it can be opened. Files often loose their correct extension when they are copied over the Internet, from one operating system to another (ex: Mac to PC), or over modems. When you select an extension that the file is not using, then the file is immediately renamed to use the new extension.

## **Accuracy**

Displays a rating of how accurate File Investigator was at identifying that file. 100% certainty is impossible, because text files and headerless binary files can mimic any file format.

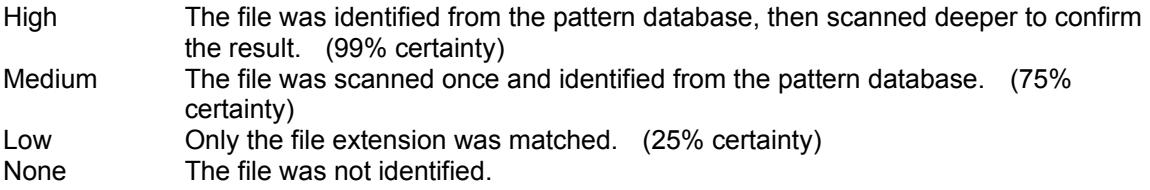

## **Platforms**

Lists the computers/operating systems that this file is associated with.

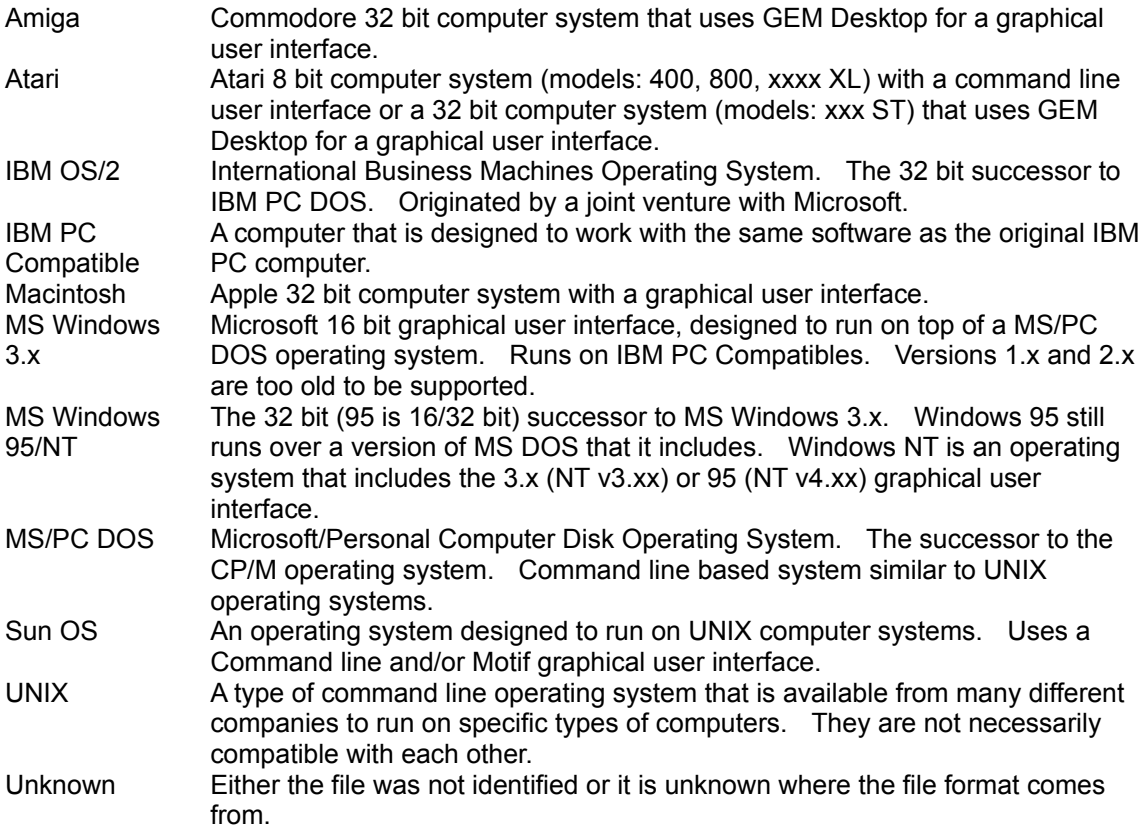

### **Storage**

Lists the method(s) used to store the data in the file format.

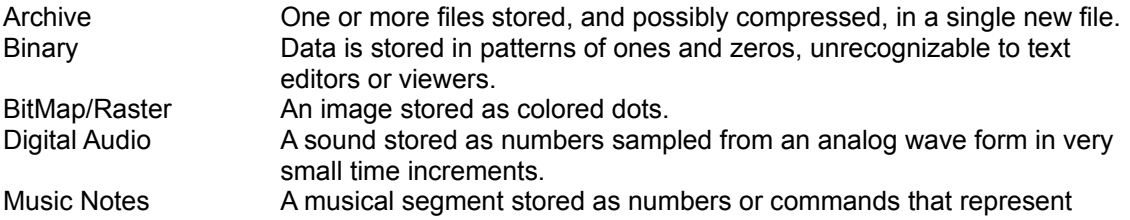

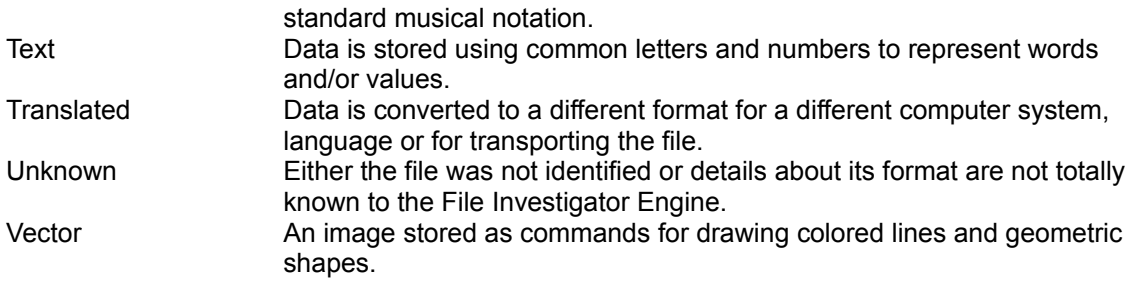

# **Content**

Lists the type(s) of data that are normally stored in a file of that format/type.

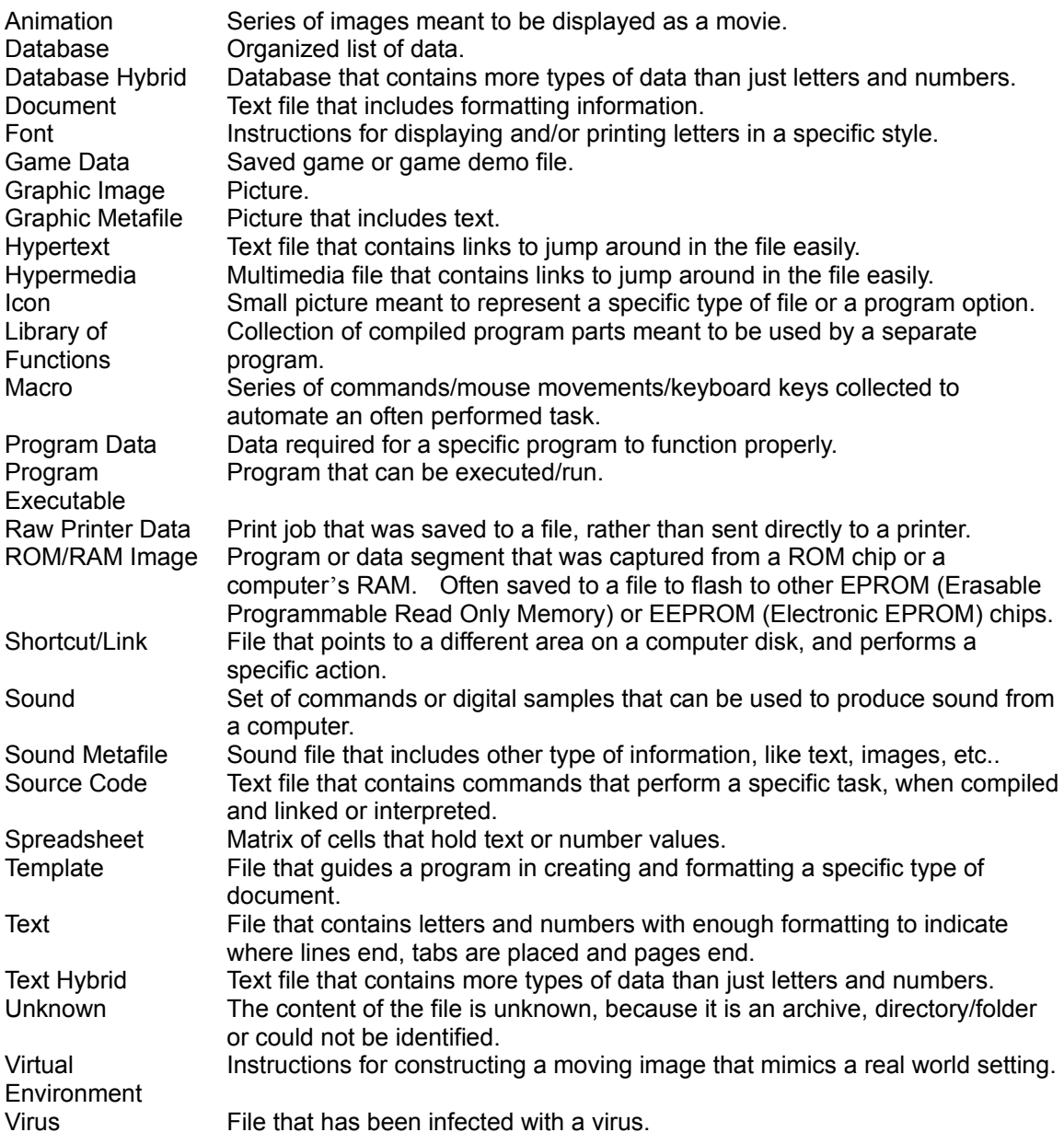

### **Other Information**

Displays a list of text strings that File Investigator found in the file. On the left, there is a scrollable list of string titles. When a title is highlighted, the text string is displayed on the right.

#### **Common titles:**

Artist Author **Comments** Company **Compiler Compressor** Copyright Date Created **Description** Display Name File Name File Version Instrument Internal Name Keywords Lyric Mac Creator Mac Type ID Miscellaneous Name Product Product Version Program Name **Software** Source Subject Text Title

### **Background Tab**

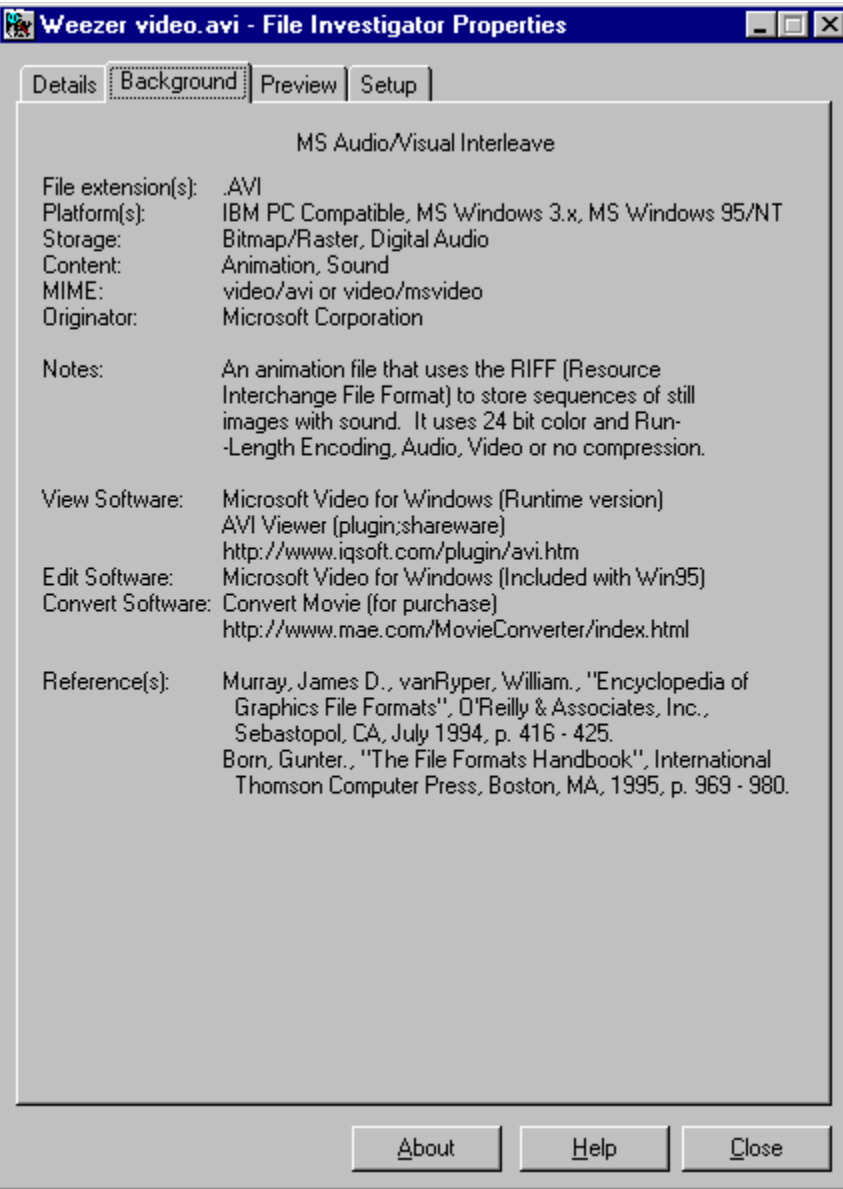

This tab displays all of the information that the File Investigator Engine has on the file format/type.

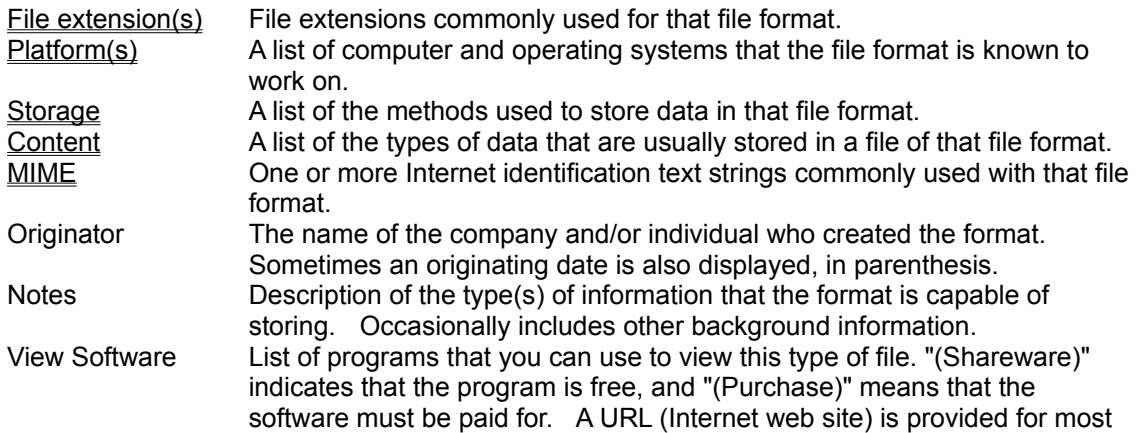

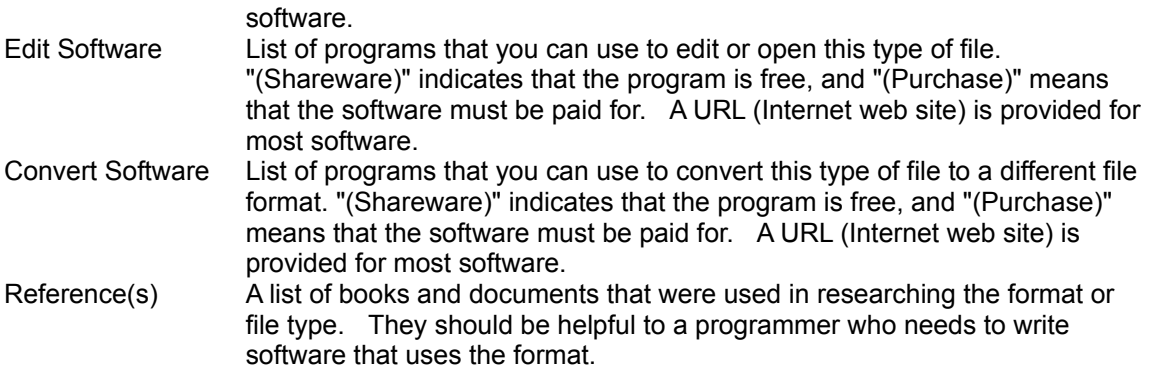

#### **MIME**

A Multipurpose Internet Mail Extension (text string) that is used in Internet email messages and HTML web pages to identify a specific type of file as an attachment or embedded object. Also known as a Multimedia Internet Message Extension.

The MIME structure <type/subtype>\*[attribute1=value1;attribute2=value2;...] describes what type of data and what subtype or format it is stored in. The attributes and values act as optional parameters describing how to handle the file. Often type and subtype names begin with 'x-' to indicate that they are not yet a part of the MIME standard.

### **Preview Tab**

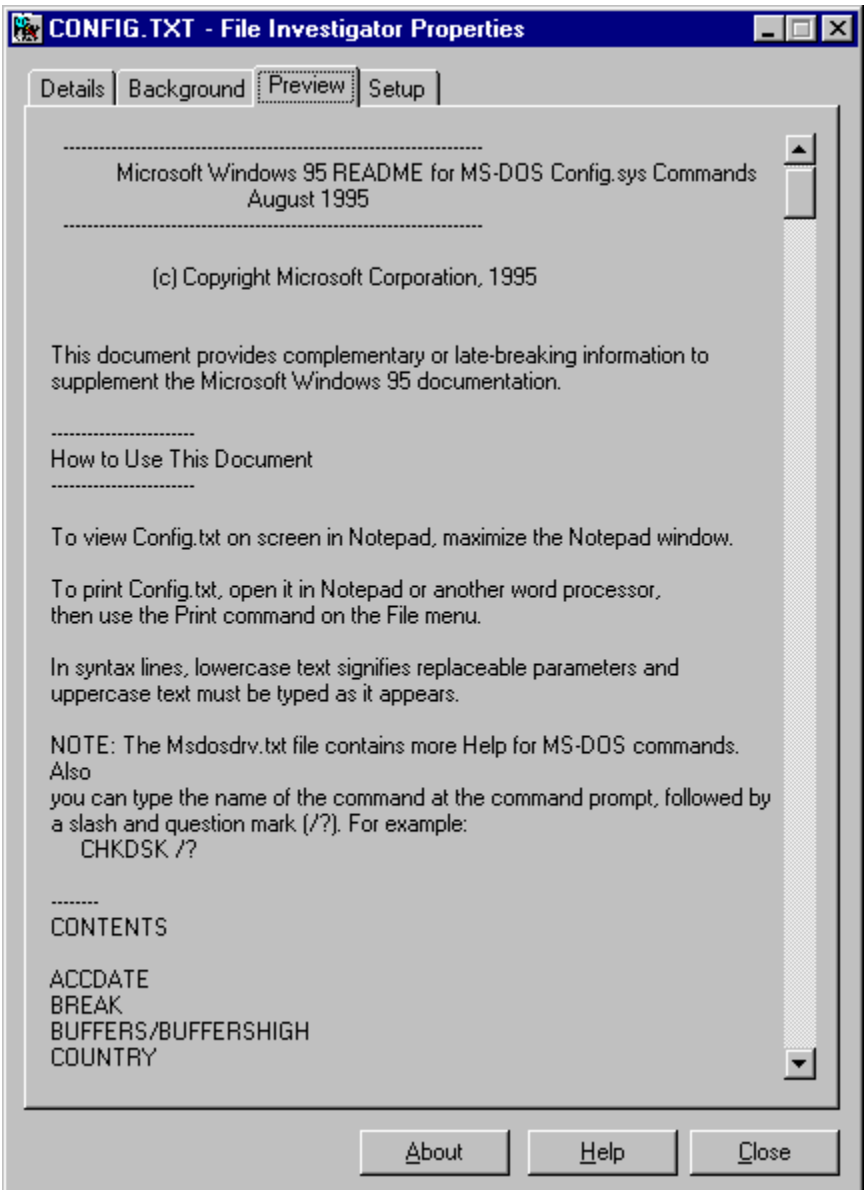

This tab uses a preview program to display the contents of the file. Currently, the File Investigator Text Previewer, a scrollable window that displays any text strings found in the file, is included. Future versions of File Investigator will have the ability to add more preview programs for image, sound, and animation files.

## **Setup Tab**

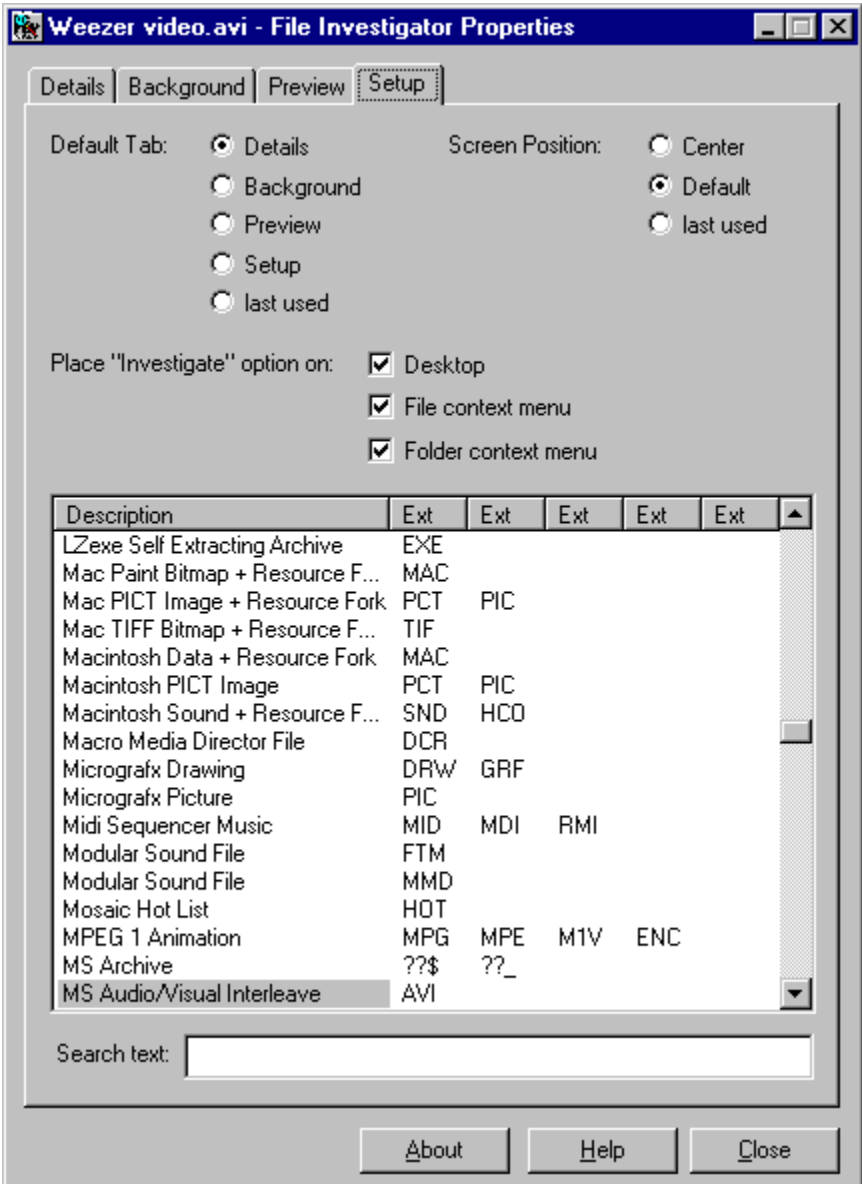

This tab provides configuration settings and displays a scrollable list of the file formats/types that the File Investigator Engine recognizes.

## **Settings**

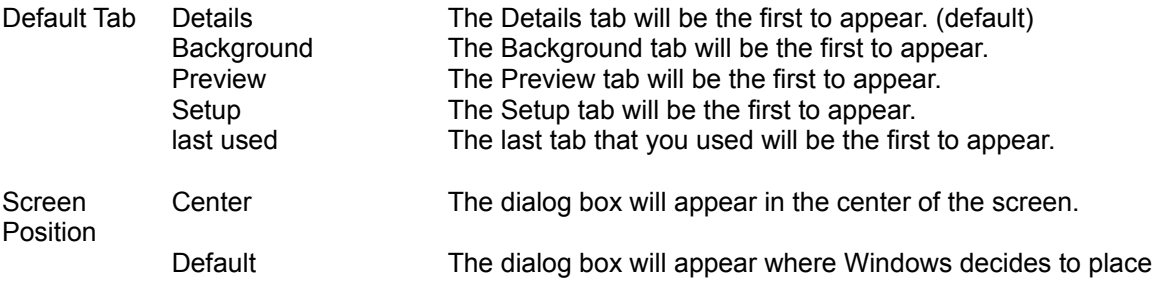

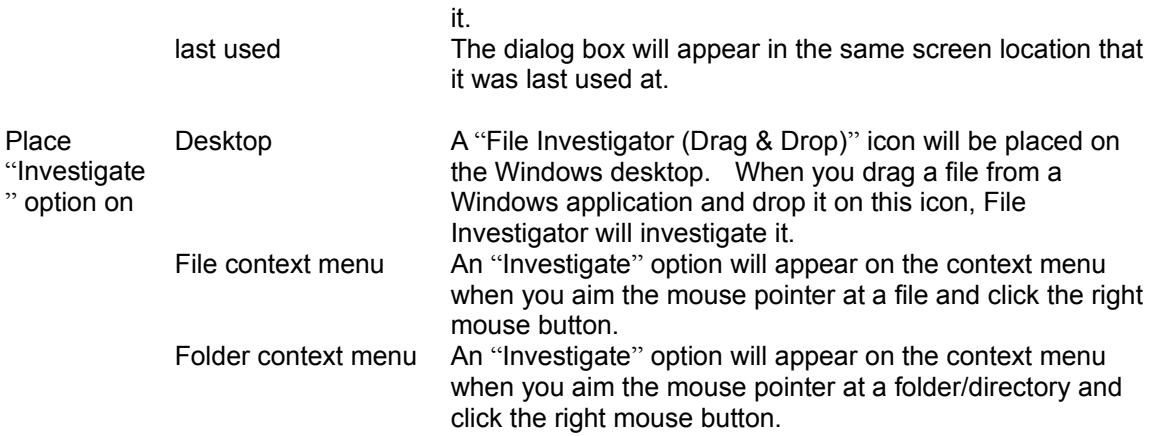

Context menu example:

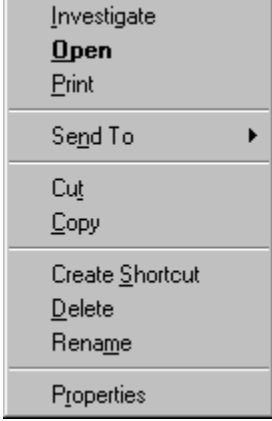

#### **File Formats List**

Description The name of the format.

Ext Up to five of the most common extensions used for the format.

Note: If you double click the left mouse button on a format description, then you will be switched to the Background tab to view more information about that format.

### **Search text**

Type in part of a format description name, and the list will jump to the closest match. If you add a period in front of the text, only the file extensions will be included in the search. The search text is not case sensitive.

## **Pattern Database Updates** (Available starting with version 1.30)

When there are new file formats added to the File Investigator Engine or new preview programs available. you will be able to find the updates on the Internet web site HTTP://members.home.net/robzirnstein.

#### **Upgrade File Investigator**

You are free to use and distribute version 1.20 as long as you include all of the original files packaged in the original FI120.EXE archive. This version is for personal use only. Companies must upgrade it immediately. By upgrading, you will receive the latest MS Windows 95/NT version of File Investigator Properties and notifications of future releases.

To upgrade over the Internet, use the RobWare web site: HTTP://members.home.net/robzirnstein.

If you prefer to send a check by mail:

If possible, visit the RobWare web site for the latest versions and shipping options. Make the check payable to **Rob Zirnstein**. The prices are in **US dollars**. Fill out the order form. Mail to: RobWare 40 Massier Lane Foothill Ranch, CA 92610-2300 USA

Site license: Entitles the company to receive one copy of the distribution package and duplicate it for the specified number of copies.

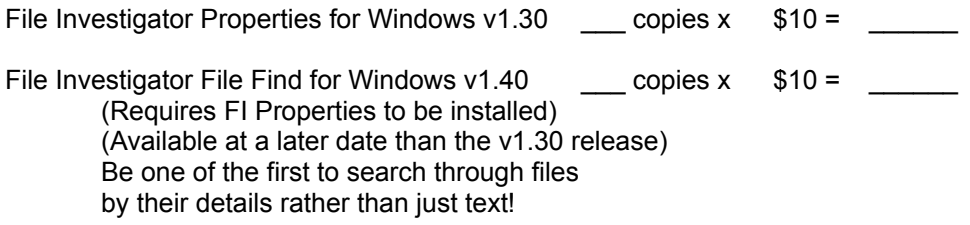

Mail the 3½" floppy disk (optional) in US or Canada add \$5 in other countries add \$10

Total payment

Instructions for downloading the new version from the web site will be emailed to you, once your payment is received.

#### PLEASE PRINT CLEARLY

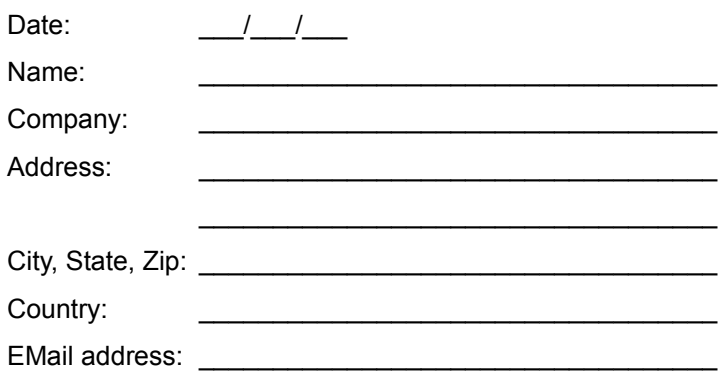

How did you hear about File Investigator?

Comments:

 $\overline{\phantom{0}}$ 

 $\overline{\phantom{a}}$ 

#### **Troubleshooting**

Microsoft Office Shortcut bar

- Problem : When you click on a button it runs File Investigator rather than the application that you were selecting.
- Cause: The Shortcut Bar uses Links (.LNK files) to point to the right programs. It appears that rather than use the .LNK file association Open command in the Windows Registry, they use the first option on the local (right click) menu in error. This picks up File Investigator, because it appears as the first option in the menu.
- Solution: Stop using the MS Shortcut Bar.

or

Run File investigator Properties. Select the Setup tab. Remove the check mark in front of "File context menu".

Note: Version 1.30 of File Investigator may include a work around.